## **How to install and register DSC Token for Mac**

- 1. Check Java is installed or not. If not installed then install the Java from Internet.
- 2. Download Token driver/software from the respective website. If the token is from Watchdata Proxkey then download it from below website.

## **https://www.support.cryptoplanet.in/downloads.php**

3. Run the downloaded software. While running if you get the below message then allow the installation of this software by following below steps.

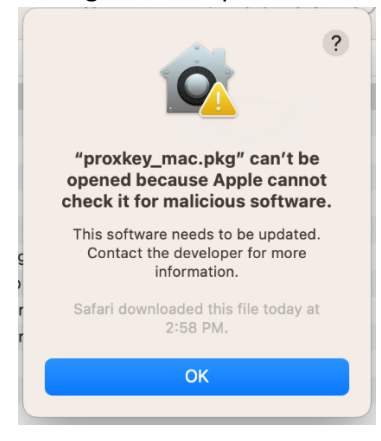

- 4. Click on Apple icon form the top left corner. Select "System Settings".
- 5. Select "Privacy & Security". Scroll Down on the right side and select "Open Anyway".

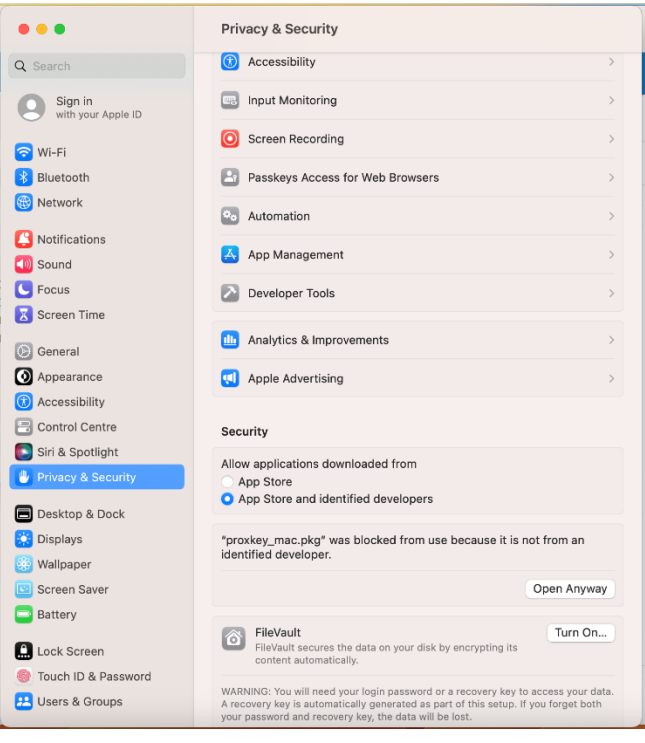

6. Enter the System Admin Password and Click on "Modify Settings".

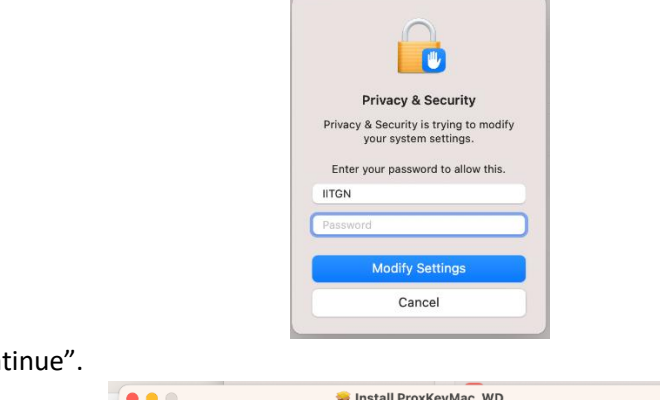

7. Click on "Continue".

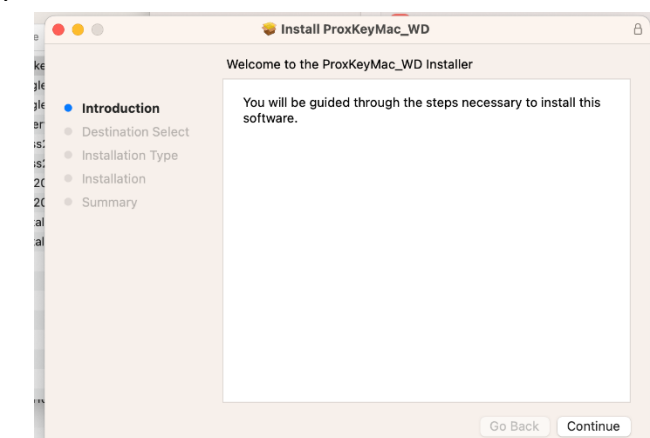

8. Enter the Admin Password. Click on "Install Software".

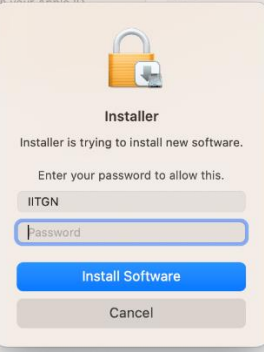

9. Follow the on-screen instructions and provide necessary permission.

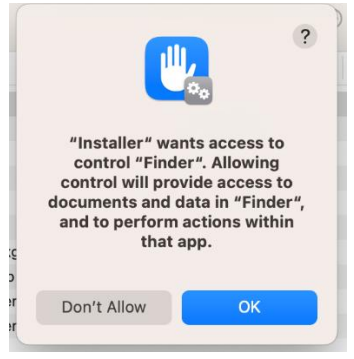

10. Now the software is installed. Click on Close.

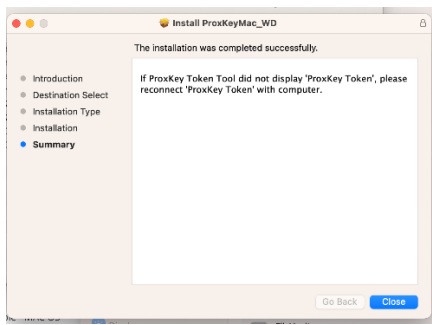

11. Now, it's your choice to remove or keep the installer.

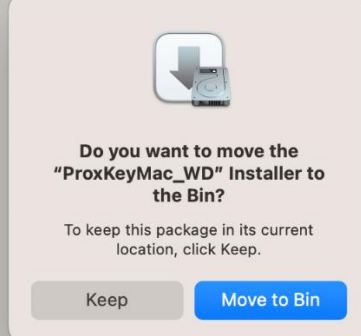

12. Now, run the installed software. Go to the "Applications" and search for the installed software. Here it is "Proxkey Token".

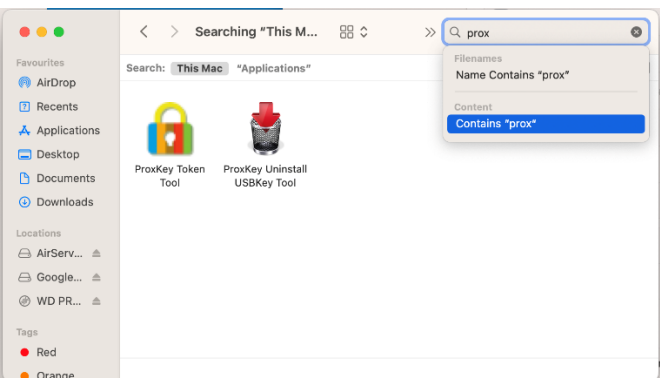

13. You should see the below screen, once it is opened.

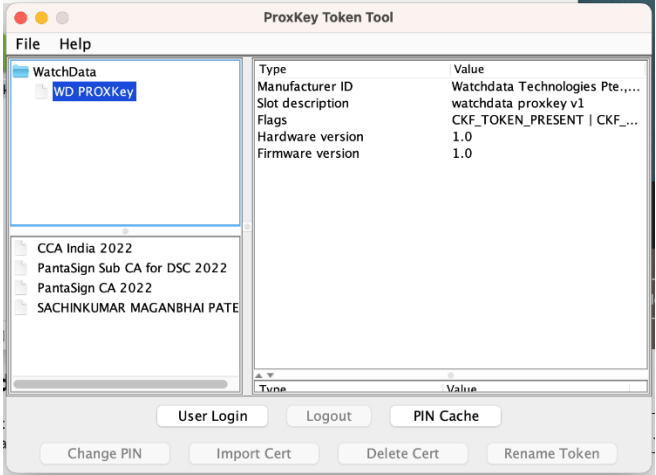

14. Download the DSC Signer Services Software from **eoffice.gov.in** website. Select "Digital Signer Service" from Downloads menu.

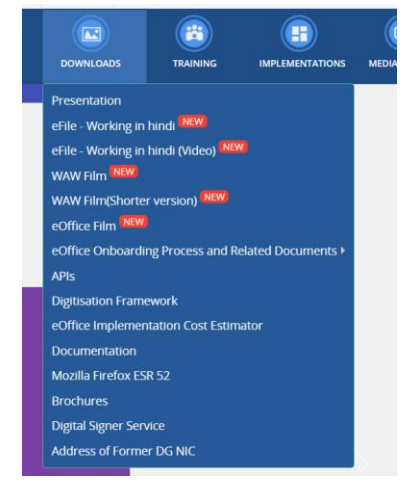

15. Download respective 7.0.1 software.

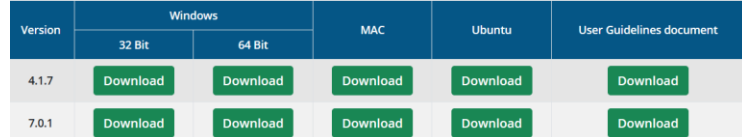

- 16. Install the downloaded software.
- 17. Open it from the Applications->Digital Signer Service 7.0.1 and search for the installed software. Here it is "**Digital Signer Service 7.0.1**".

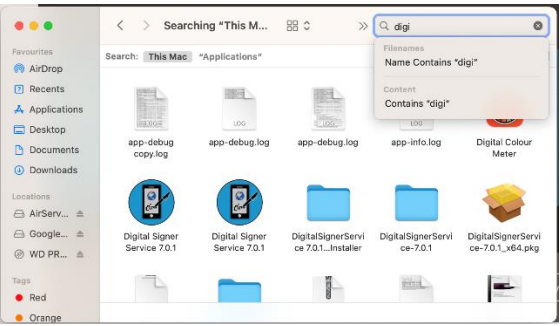

18. Select **"proxkey-ncode"** from the dropdown list and check the register as default token.

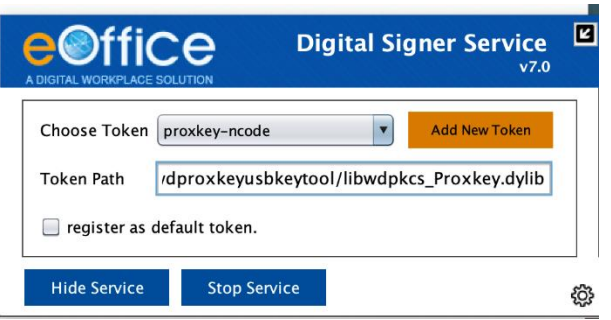

19. Click on "Yes".

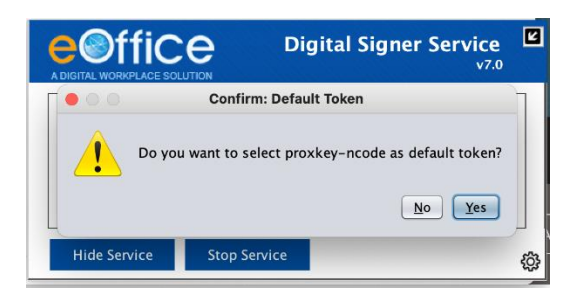

20. Click on Stop Service.

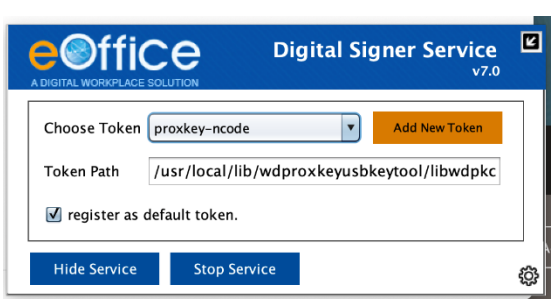

- 21. Now, open it again. You should see "Choose Token" as "proxkey-ncode"
- 22. Click on "Hide Service".
- 23. Install certificate in Firefox Browser. Go to the Mozilla Firefox Browser Settings.

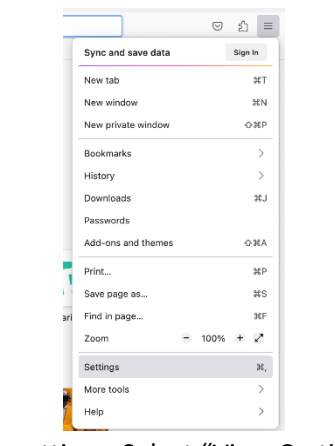

24. Search for "Certificate" in browser settings. Select "View Certificates".

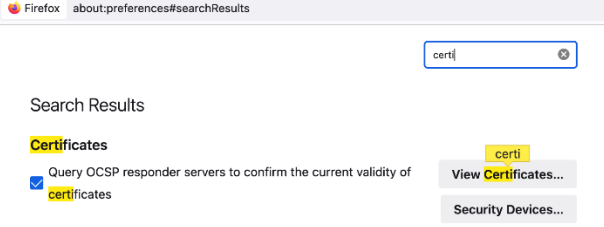

25. Click on "Import".

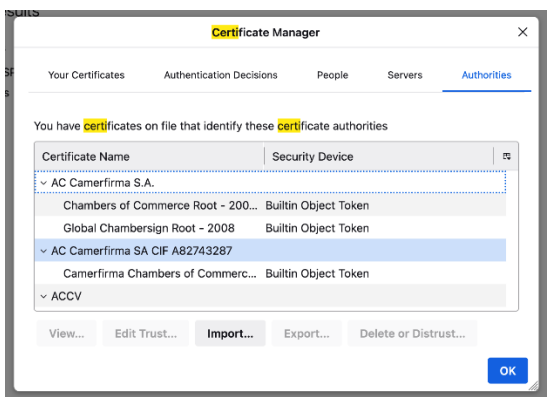

26. Select the required certificate (eOfficeCA2022.cer) from the Pre-Requisites folder of DigitalSignerServicev7.0.1 MAC Installer and open it.

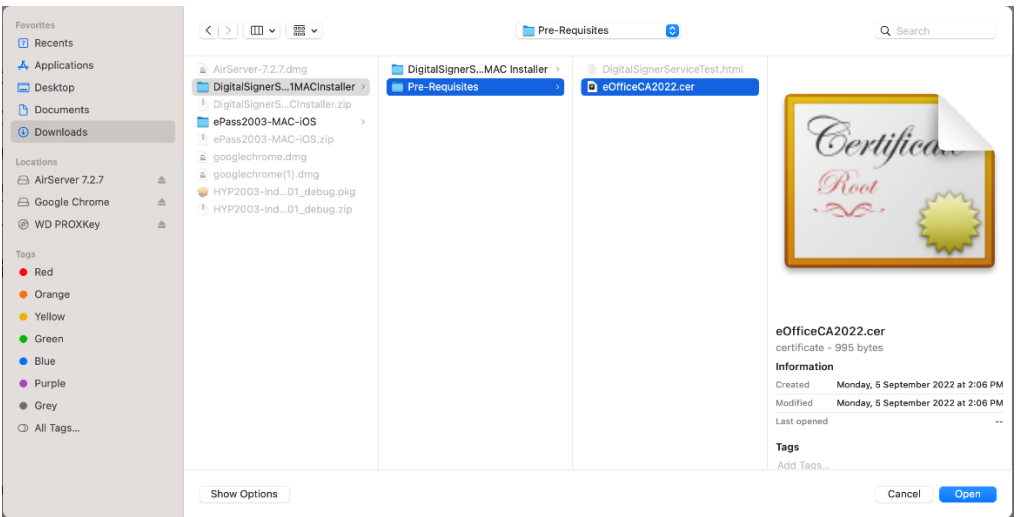

27. Check both the options in followed screen. Click on "OK".

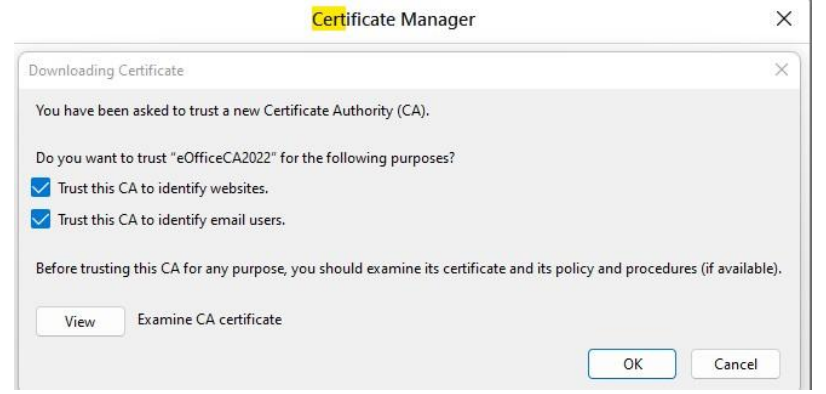

28. Now, go to the Pre-Requisites folder of DigitalSignerServicev7.0.1 MAC Installer which was downloaded before. Run **DigitalSignerServiceTest.html** page in Firefox browser. Click on **"Check Digital Signer Service Status"**. You should see the below result.

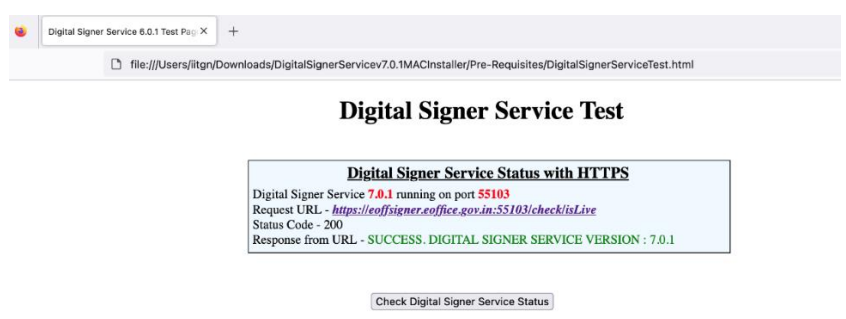

29. Next, register DSC in eOffice application (One-time activity only). Login to your eOffice and Select **"eFile"** from the left side menu.

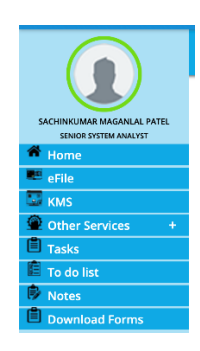

30. Select "DSC->Registration" from lest side options.

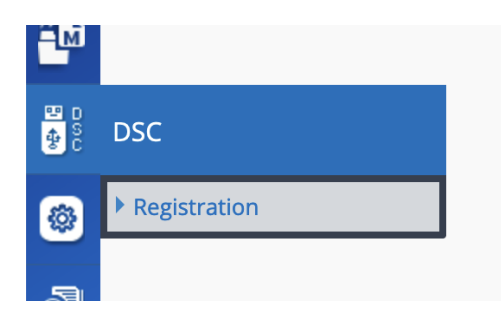

31. Select "Signing Certificate" from top right side.

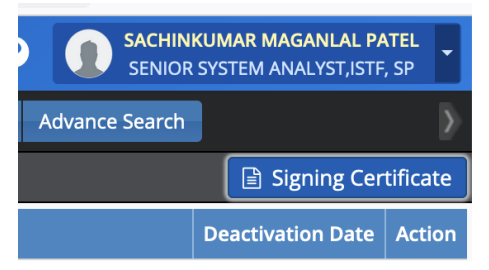

32. Select proper certificate and click on **"Register".**

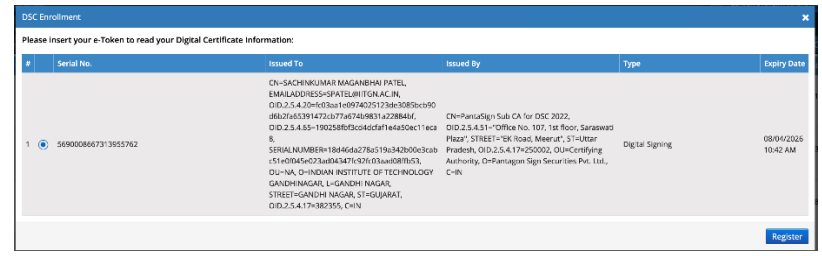

33. Now, test is in eOffice application.